## **Anta senare tillagda elever i BER**

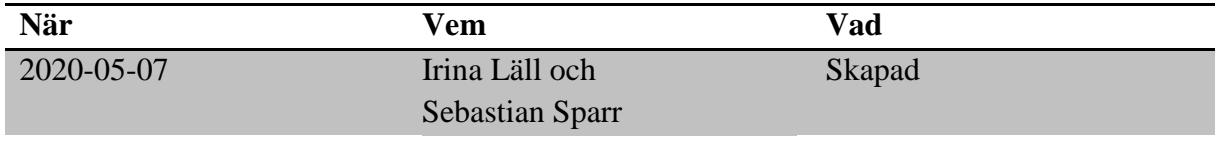

## **Material och dokument du behöver för att genomföra processen:**

- BER
- Rollen Vux extern anordnare Sthlm *eller*
- Rollen Vux extern anordnare ansvarig Sthlm *eller*
- Rollen Vux intern anordnare Sthlm *eller*
- Rollen Vux intern anordnare ansvarig Sthlm

## **Rutin**

Vuxenutbildningscentrum fortsätter att efterbehandla ansökningar fram till kursstart. Vuxenutbildningscentrum placerar eleverna i bekräftade grupper med status "Intagen". Anordnaren bör kontinuerligt bevaka och anta de senare tillagda eleverna i BER.

## **Process**

- Gå till Meny  $\rightarrow$  Elevgrupper  $\rightarrow$  Kursdeltagare
- Ställ in aktuell period och välj status "Intagen" under "Elev"
- Klicka på "Sök"
- Nya fördelade elever för vald period, visas och kan exporteras. Eleverna kan antas och kallas antingen direkt via kursdeltagarvyn eller på elevnivå i studieplanen.

OBS! Om det finns sekretessmarkerade elever i filen som man vill exportera visas en meddelanderuta där man får välja om man vill inkludera sekretessmarkerade elever i exporten eller inte.

- För att på ett enkelt sätt kunna bevaka nytillkomna elever i BER så kan man skapa en så kallad "Räknare". Gå till Meny  $\rightarrow$  Elevgrupper  $\rightarrow$  Kursdeltagare
- Ställ in aktuell period och välj status "Intagen" under "Elev"
- Klicka på "Lägg till räknare"

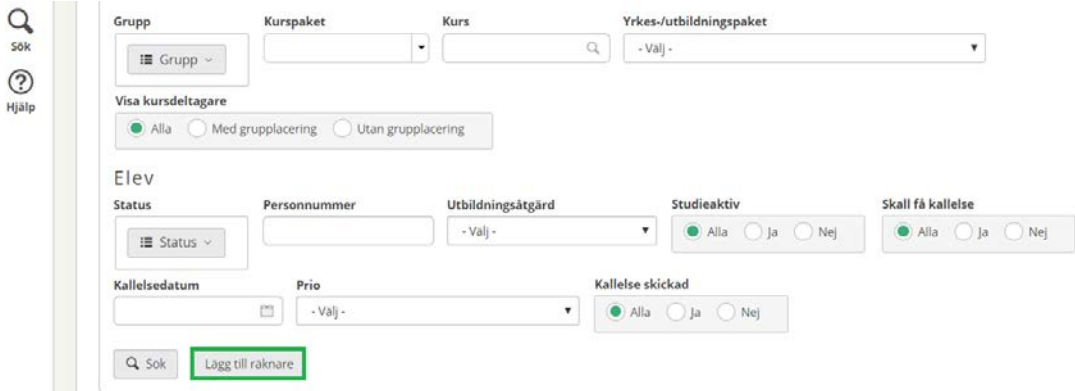

I nästa vy visas en sammanställning av urvalet och man behöver benämna räknaren med en titel. Räknaren finns därefter sparad på administratörens egen startsida i BER.

För mer information kontakta: support.systemadmin.amf@edu.stockholm.se